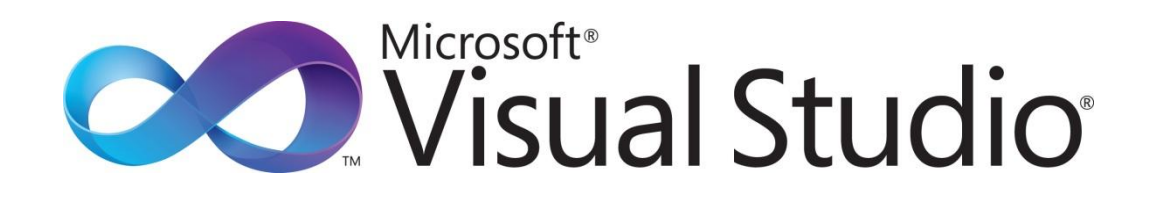

Visual Studio Do-It-Yourself シリーズ

第4回 イベント

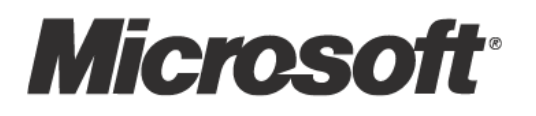

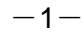

Visual Studio Do-It-Yourself 第 4 回 ベント

今回は、ユーザー ンターフェスとプログラムがどのように動作するかというロジックを連動するため の仕組みについて学んでいきます。

ここでは、次のことを学習します。

- イベントとイベント ハンドラー
- コマンドの使用
- トリガー

## ■イベントとイベント ハンドラー

これまでに学んできたことは、ほとんどがユーザー インターフェイスというアプリケーションの外観をど のようにデザインするかということでした。実際のアプリケーションでは、ユーザー インターフェイスか ら入力されたデータを処理したり、処理した結果をユーザー インターフェイスに表示したりするためのプ ログラム コードを連動させる必要があります。

このとき、ユーザー インターフェイス側でプログラム コードを呼び出すような要因となるものを「イベ ント」と言い、これに対応して実行するプログラムを「ベント ハンドラー」と言います。ベント ハ ンドラーは、ウゖンドウの定義(拡張子.xaml)に対応するソースコードで定義します。ソリューション エ クスプローラーでは、.xaml ファイルの左側にある三角記号をクリックして表示される.xaml.cs という拡 張子のファイルです(これを「コード ビハインド ファイル」と言います)。

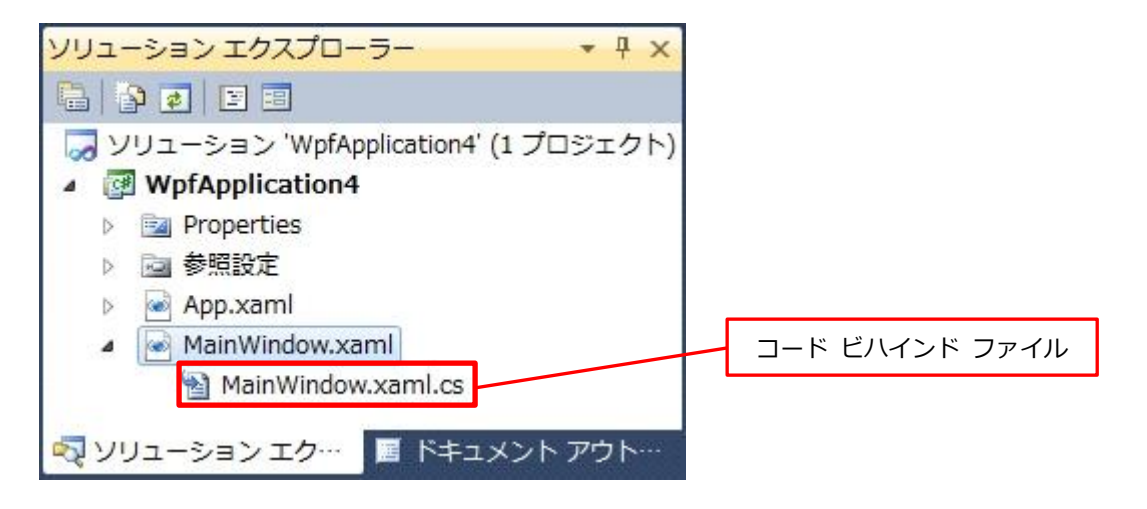

イベント ハンドラーは、C# (または Visual Basic) 言語を使って記述します。本書では、言語の詳細に ついては取り上げません。C#言語については、MSDN オンラインの[「C#言語」](http://msdn.microsoft.com/ja-jp/vcsharp/aa336809.aspx)などを参照してください。 Windows アプリケーション開発でよく使われるイベントを次の表に示します。

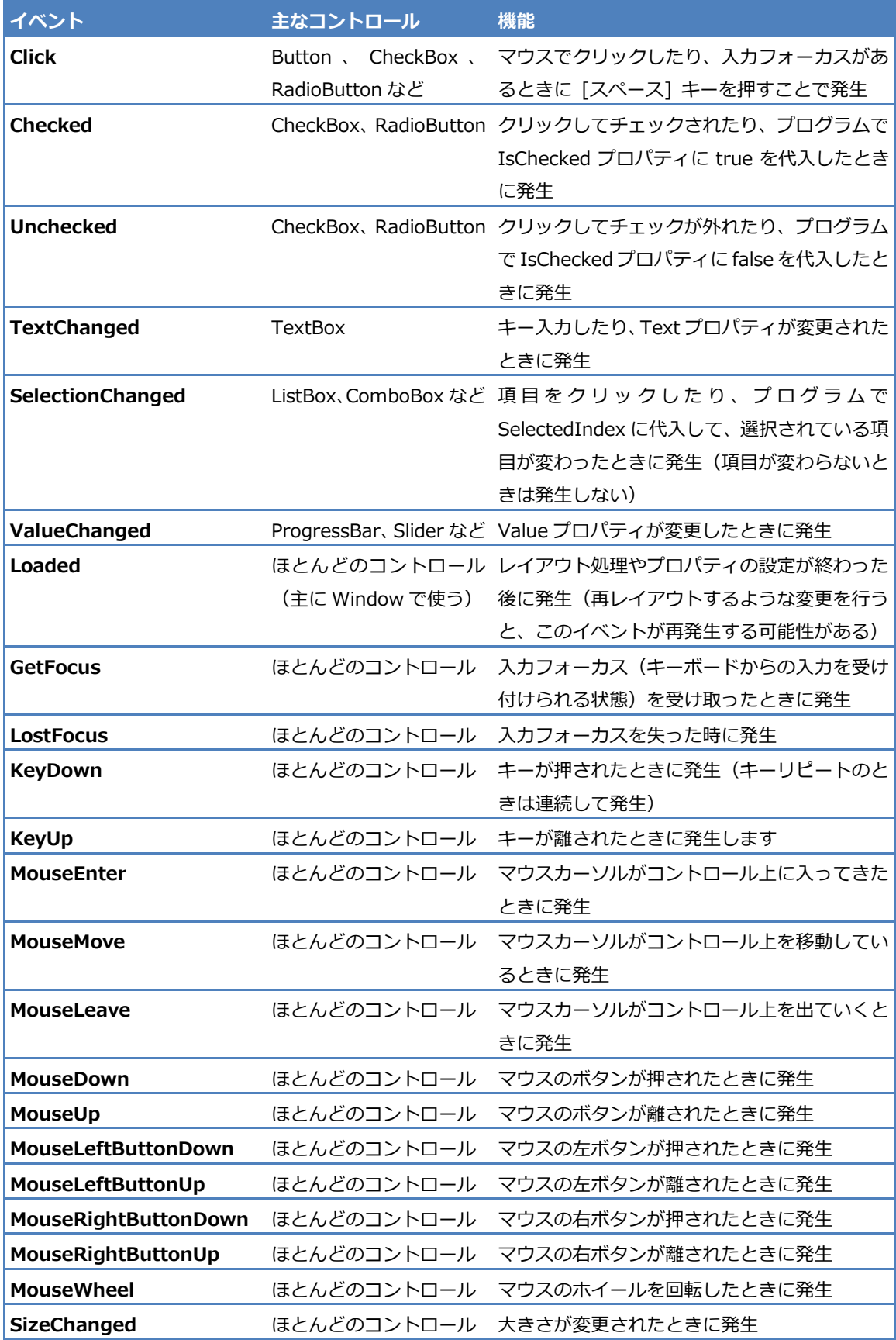

## ■イベントにイベント ハンドラーを割り当てる

コントロールのベントにベント ハンドラーを割り当てるには、WPF デザナーでコントロールをダ ブルクリックする、プロパテゖ ウゖンドウを使う、XAML 定義で直接割り当てる、プログラムで割り当て るといった、さまざまな方法があります。ここでは、よく使われる最初の 2 つの方法について説明します。

## ●WPF デザイナーでコントロールをダブルクリックする

これまでも、ウィンドウに配置されている Button をダブルクリックして、Click イベントに対するイベン ト ハンドラーを定義しました。同じように TextBox をダブルクリックすると、そのテキストボックスの TextChanged ベントに割り当てるベント ハンドラーが自動的に生成されて割り当てられます。この ように、コントロールをダブルクリックすると、そのコントロールでよく使われるベントに対して、空 のベント ハンドラーが生成されて割り当てられます(Label や TextBlock のように、あまりベントが 使われないものはダブルクリックしても何も起きません)。

次のようにウゖンドウ上に配置された ListBox コントロールをダブルクリックします。

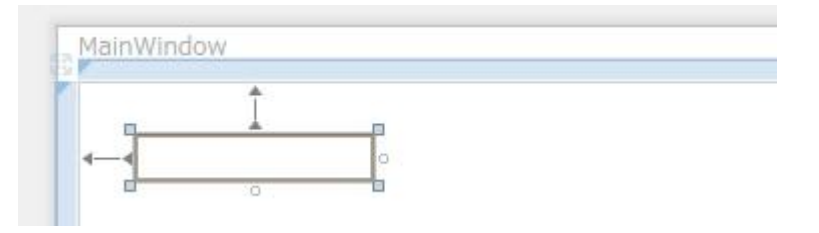

すると、対応する.xaml.cs 中に、次のように空のベント ハンドラーが生成されます。このベント ハ ンドラーは、上記の TextBox コントロールの TextChanged ベントに割り当てられています。

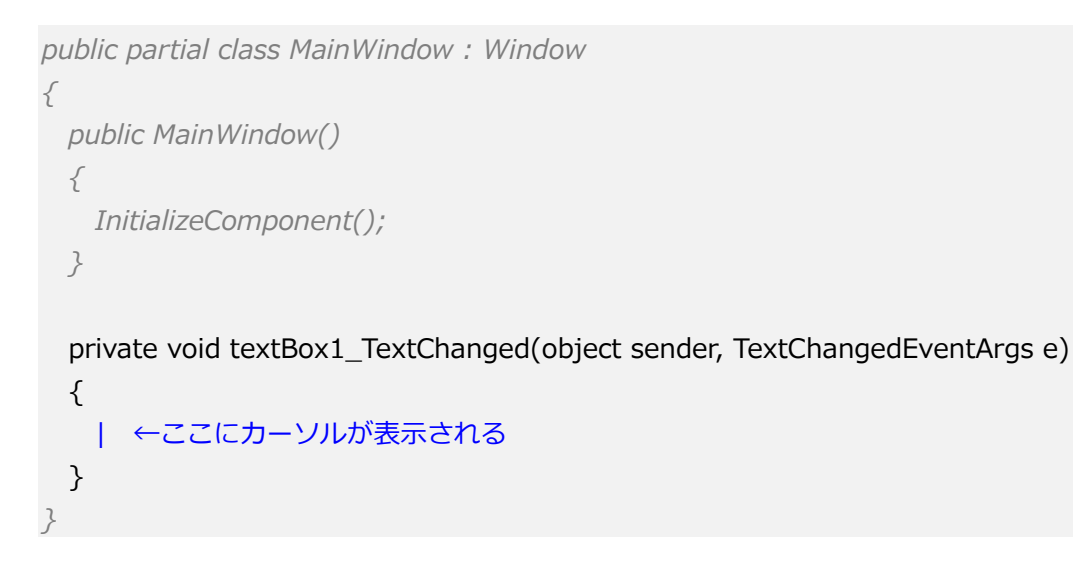

### ●プロパティ ウィンドウを使う

これまでプロパティを設定するために使っていたプロパティ ウィンドウで、[イベント] というタブをク リックすると、選んでいるコントロールのベント一覧が表示されます。それぞれの右側の空欄をダブル クリックすると、空のベント ハンドラーが生成されて、割り当てられます。

TextBox を配置して、プロパティ ウィンドウの [イベント] タブで TextChanged の右側をダブルクリッ クすると、前述と同じような空のベント ハンドラーが生成されます。

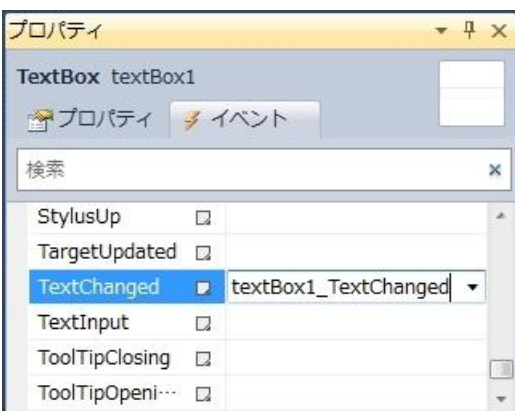

ベント ハンドラーは、ベントごとに別々である必要はありません。同じ引数を持つメソッド(関数) であれば、他のコントロールや他のベントに割り当てることもできます。たとえば、3 つの Button コン トロールを配置して、それぞれの Content を「One」「Two」「Three」としておきます(下図)。

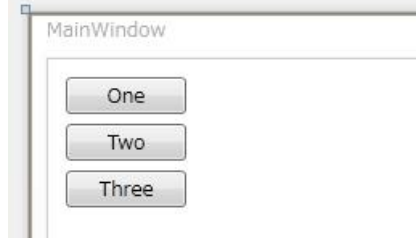

```
最初のボタン(One)をダブルクリックして、次のようなベント ハンドラーを割り当てます。
```
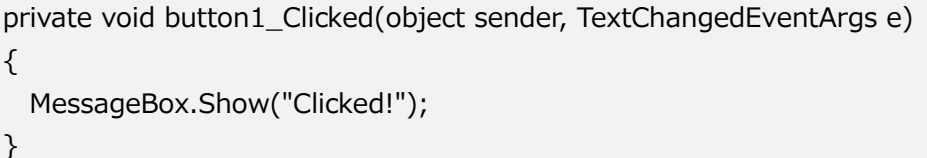

これは、ボタンを押すと「Clicked!」というメッセージを表示するベント ハンドラーです。このベン ト ハンドラーを他の 2 つのボタンの Click ベントに割り当てることができます。2 番目のボタン (button2)を選んで、プロパテゖ ウゖンドウの [ベント] ページで Click ベントの右側で、下向き の▼ボタンをクリックすると、次のように表示されます。

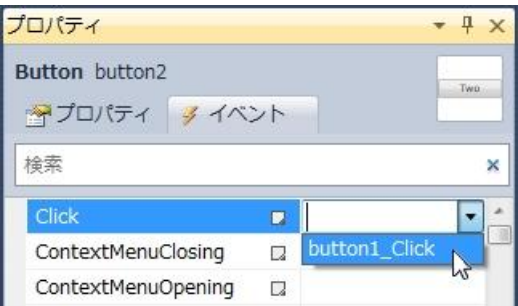

これを選べば、button2 を Click したときに、さきほど生成された button1\_Click が呼び出されることに なります。3番目のボタンについても同様です。複数のボタンをまとめて選択すれば、プロパティ ウィン ドウで一度にベント ハンドラーを割り当てることもできます。

どのコントロールで発生したイベントなのかはイベント ハンドラーの第1引数 (object 型の sender) で 判別します。たとえば、次のようにプログラムすれば、ボタンごとに違うメッセージを表示できます。

```
private void button1_Click(object sender, RoutedEventArgs e)
{
 if (sender == button1)
     MessageBox.Show("One Clicked");
   else if (sender == button2)
     MessageBox.Show("Two Clciked");
   else
     MessageBox.Show("Three Clicekd");
}
```
sender が Button 型ではなく object 型なのは、異なるコントロールのベントに割り当てられるかもし れないためです。たとえば、button1 Click は CheckBox の Click イベントに割り当てることもできます。

```
ベントを呼び出したものが Button コントロールかどうかを判別して、次のようにプログラムすること
もできます。
```

```
private void button1_Click(object sender, RoutedEventArgs e)
{
  if (sender is Button)
   {
     Button btn = sender as Button;
     MessageBox.Show(btn.Content.ToString() + " Clicked");
  }
}
```
# ■イベント ハンドラーの引数

通常、ベント ハンドラーは 2 つの引数を受け取ります。前述のとおり、第 1 引数にはベントを発生さ せたコントロールが渡されます。そして、第 2 引数は、そのベント固有の情報が渡されます。

新しいプロジェクトを作成して、ウィンドウに Button コントロールを配置し、プロパティ ウィンドウで KeyDown ベントをダブルクリックして、次のようなベント ハンドラーを割り当てます。

```
private void button1_KeyDown(object sender, KeyEventArgs e)
{
   MessageBox.Show("KeyDown: " + e.Key.ToString());
}
```
ここでは KeyDown というキーが押されたベントに対して、ベント ハンドラーの第 2 引数には KeyEventArgs 型の値 e が渡されます。これには、Key 以外にもキーリピートの状態や [Num Lock] キ ーのトグル状態などが含まれています。

プログラムを実行して、ボタンを選んでからキーを押すと次のように表示されます。

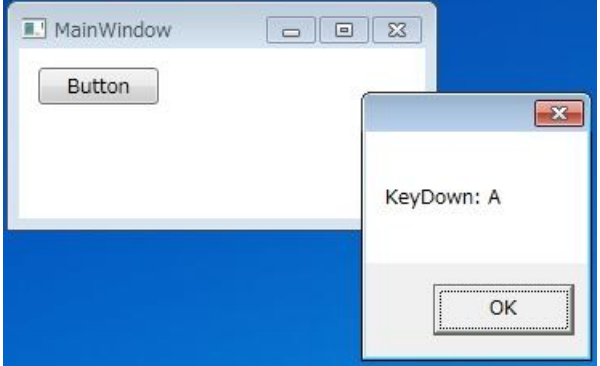

第 2 引数の型は、ベントによって異なります。Click のようにベント特有の情報を持たない場合は、 RoutedEventArgs 型が使われます。

前述のとおり、異なるコントロールやベントで、同一のベント ハンドラーを使うことはできますが、 第 2 引数の型が違う場合は渡される情報が異なるため共通化はできません。

# ■イベントのルーティング

ベントの発生でもう一つ注意すべきことが「ルーテゖング」という構造です。

上記の例で、ボタンに対して発生した KeyDown というベントは、ボタンが配置されている Grid、そし て Grid が配置されている Window に対して伝搬していきます。この様子を確かめるため、Grid を選び、 プロパティ ウィンドウで KeyDown イベントに button1 KeyDown を選んでください。さらに、外側の Window を選んで同じように KeyDown イベントに button1 KeyDown を選んでください。 button1\_KeyDown ベント ハンドラーは次のように変更しておくとよいでしょう。

```
private void button1_KeyDown(object sender, KeyEventArgs e)
{
  MessageBox.Show(sender.ToString() + " - KeyDown: " + e.Key.ToString());
}
```
プログラムを実行して、ボタンを選び、キーボードを押すとメッセージボックスが 3 回表示されます。表 示される文字列を見ると Button、Grid、Window の順に呼び出されていることがわかります。

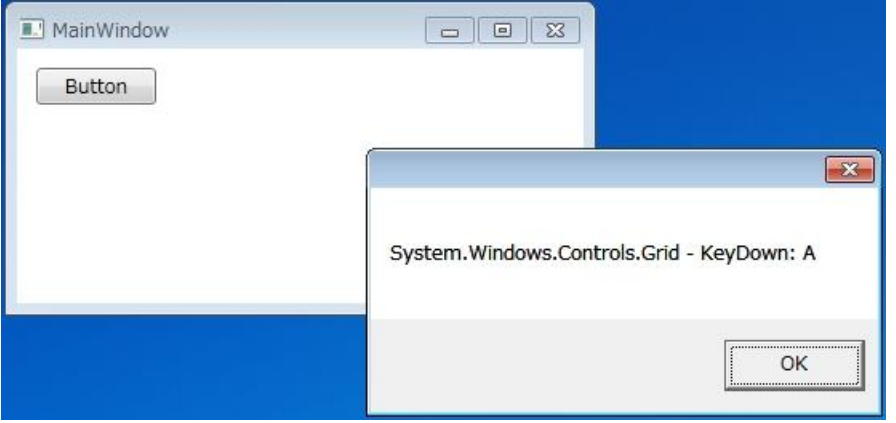

もし、次のように第 2 引数 e の Handled プロパテゖを true にすると、メッセージボックスは 1 回しか表 示されません。

```
private void button1_KeyDown(object sender, KeyEventArgs e)
{
  MessageBox.Show(sender.ToString() + " - KeyDown: " + e.Key.ToString());
 e.Handled = true;}
```
Handled プロパティを true にすることは、そのイベント ハンドラーで「イベントを処理したので、これ 以上の処理は必要ない」ということを意味します。このため、上位のコントロールにベントが伝搬され なくなるのです。

#### ■コマンドの使用

ボタンを押したり、メニューを選ぶといった何かの機能を呼び出す動作については「コマンド」という仕 組みがあります。第 3 回のコントロールの説明で、ツールバーに配置したボタンには、ベント ハンドラ ーではなく Cut、Copy、Paste といったコマンドを割り当てました。これらは、ApplicationCommands というクラスのプロパテゖとして用意されているもので、それぞれクリップボードへの切り取り、コピー、 貼り付け動作に対応しています。

コマンドの便利なところは、ゕプリケーション全体から呼び出せるような機能をコマンドとして用意して おくことで、特定のウィンドウに対してイベント ハンドラーを定義せずに、必要なコントロールに対して Command プロパティを割り当てるだけでその機能を呼び出せることです。あらかじめ用意されているコ マンドには、ApplicationCommands クラス以外に含まれるもの以外にも NavigationCommands (BrowseForward、Browseback など)や EditingCommands(AlignCenter、Delete、IncreaseFontSize など)、MediaCommands(Play、Pause、Stop など)などがあります。ただし、いつもツールバーのボ タンにコマンドを割り当てるように簡単に使えるわけではありません。

Menu や ToolBar コントロールは、コマンドのルーティング(伝搬)を独自に処理して、自分自身に配置 されているコントロールへ分岐する仕組みを持っています。また、TextBox はクリップボードに対する操 作を内蔵しており、ApplicationCommands のクリップボード用のコマンドはこれを使う仕組みを持って います。したがって、メニューの項目やツールバーに配置したボタンは、Command プロパティにクリッ プボード用のコマンドを割り当てるだけで、その機能が使えるようになります。

通常は、もう少し複雑な手順が必要です。ここで、新しい WPF アプリケーションに Button と TextBox を配置します。TextBox の TextWrapping プロパテゖは Wrap にし、AcceptsReturn プロパテゖをチェッ クしておくとよいでしょう。

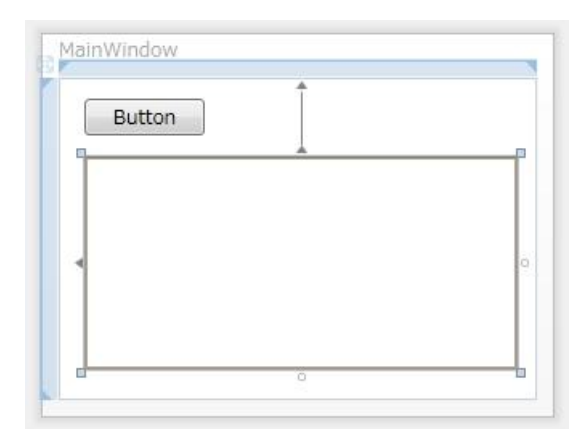

ここで、[F7] を押して、このウィンドウの定義(MainWindow.xaml)に対応するコードビハインドファ ル(MainWindow.xaml.cs)を開きます。

#### MainWindow クラスは、次のように記述します。

```
public partial class MainWindow : Window
{
   public MainWindow()
  \big\{ InitializeComponent();
```
}

}

}

```
 CommandBinding binding = new CommandBinding(ApplicationCommands.Save);
 binding.CanExecute+=new CanExecuteRoutedEventHandler(binding_CanExecute);
 binding.Executed += new ExecutedRoutedEventHandler(binding_Executed);
 CommandBindings.Add(binding);
```

```
 void binding_CanExecute(object sender, CanExecuteRoutedEventArgs e)
 {
```

```
e.CanExecute = textBox1.Text.Length > 0;
```

```
 void binding_Executed(object sender, ExecutedRoutedEventArgs e)
 {
   var dlg = new Microsoft.Win32.SaveFileDialog();
  dlg.Filter = "text file|*.txt",if (dlg.ShowDialog() == true)\{ using (var writer = new System.IO.StreamWriter(dlg.FileName))
       writer.Write(textBox1.Text);
   }
 }
```
コマンドは、実際の機能と結びつける必要があります(バインディング)。MainWindow クラスでは、そ のコンストラクターで、ApplicationCommands.Save というコマンドに対する「バインディング」を作 成しています。バインディングの CanExecute イベント ハンドラーは、テキストボックスに何か入力され ている場合に true を返します。このベントは、コマンドが有効かどうかを判断するため、しばしば呼び 出されるものです。Executed イベント ハンドラーは、ファイルを保存するダイアログを開いて、テキス トボックスの内容を保存します。最後に、ウィンドウ クラス自身の CommandBindings というプロパテ ゖに、新しいバンデゖングを追加しています。

WPF デザイナーに戻り、ボタンを選んでプロパティ ウィンドウで Command プロパティの右側の下向き ▼を押します。すると、選択できるコマンド一覧が表示されるので「Save」を選びます。

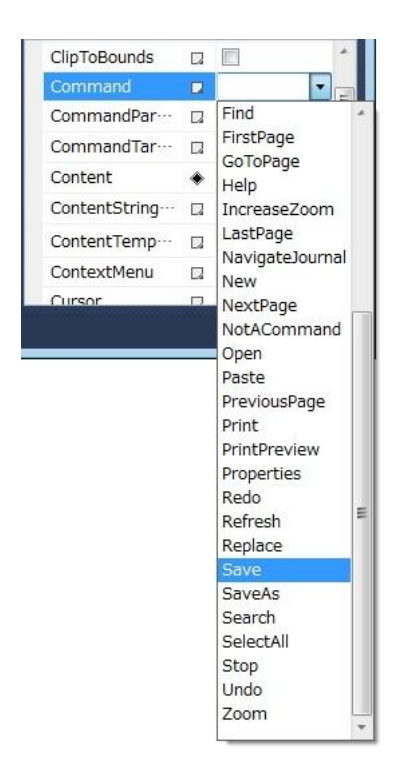

作成したアプリケーションを実行すると、最初はボタンが無効になっていますが、テキストボックスに何 か入力するとボタンが有効になります。ここでボタンをクリックすれば、テキストの内容を指定したファ ルに保存できます。

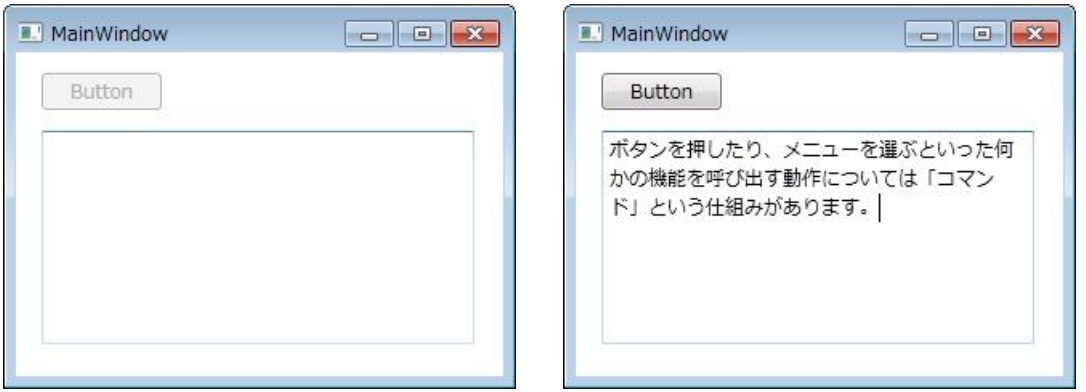

メニューやツールバーを作成するときも、そのメニュー項目やツールバーに配置したボタンの Command プロパテゖを設定するだけで、コマンドに結びつけた機能を呼び出すことができます。

コマンドと機能のバインディングは、プログラムで追加するだけでなく、XAML の記述として定義するこ ともできます。また、定義済みのコマンドを使うだけでなく、アプリケーション独自のコマンドを作成す ることもできます。

■トリガー

トリガーは、ベント ハンドラーを定義せずに動きを与える仕組みです。

トリガーには、プロパテゖ トリガー、ベント トリガー、データ トリガーという種類があります。プロ パティ トリガーはもっとも単純なもので、コントロールのプロパティ値を使った条件に合う場合に、(別 の)プロパティの値を変更します。

トリガーは、WPF デザイナーでは設定できないため、XAML エディターを使います。新しい WPF アプリ ケーションの XAML を次のように編集します(なお、通常は第 7 回で説明するリソースを使います)。

```
<Window …>
  <StackPanel>
     <Button Width="120">
      <Button.Style>
         <Style TargetType="Button">
           <Style.Triggers>
            <Trigger Property="IsMouseOver" Value="true">
              <Trigger.Setters>
                <Setter Property="Height" Value="40"/>
              </Trigger.Setters>
            </Trigger>
           </Style.Triggers>
         </Style>
      </Button.Style>
      Button
     </Button>
   </StackPanel>
</Window>
```
すると、マウスカーソルがボタン上にある場合 (IsMouseOver プロパティが true になる場合) に、ボタ ンの高さが広がります。

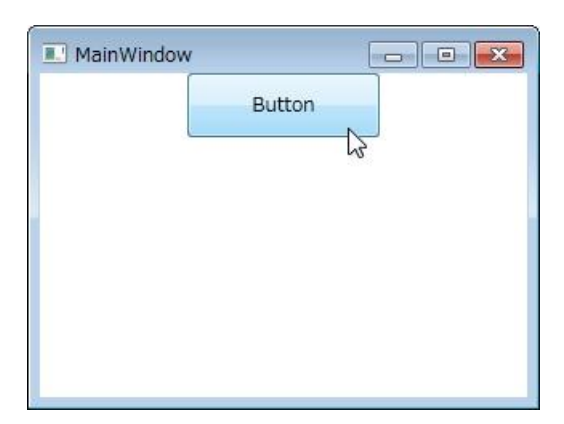

## ■まとめ

今回は、ベントについて学びました。ベント ハンドラーをどのように記述するかについては、プロ グラミング言語についての学習も必要です。C#や Visual Basic は、わかりやすく強力な機能を持つ言語で す。また、これまでに Visual Studio でプログラミングした経験があれば、新しい言語の特長も学びやす いでしょう。

次回は、データベースの取り扱いを含むデータ バインディングについて学びます。